# FORM DESIGNER ユーザーマニュアル

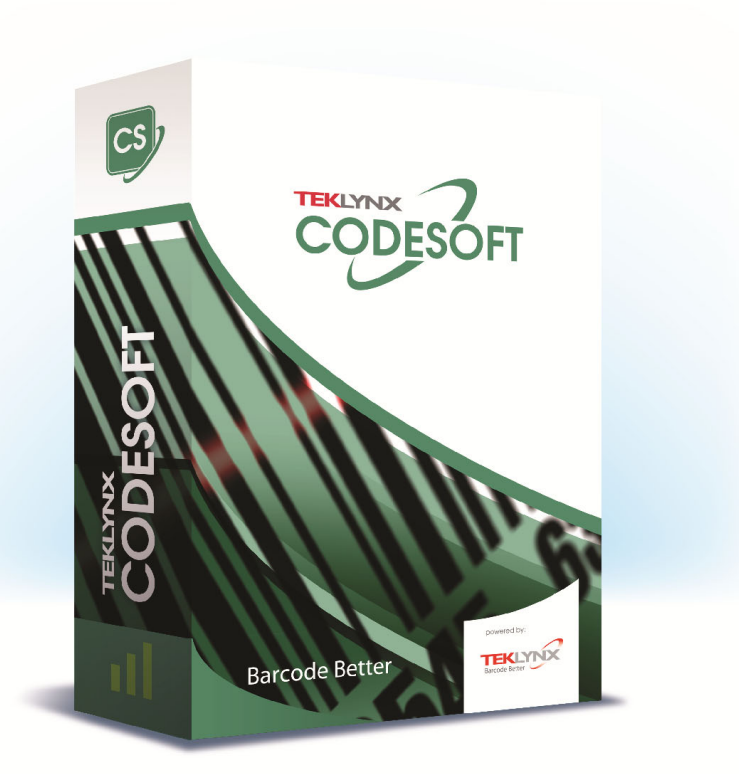

本マニュアルの情報は法的拘束力がなく、事前の予告 なしに修正される可能性があります。

本マニュアルに記載されるソフトウェアの提供は、ユ ーザー・ライセンスにより異なります。

このソフトウェアは、このライセンスに従って行われ る場合を除き、いかなる媒体においても、使用、複写また は複製することはできません。

本 マ ニ ュ ア ルのいかなる部分 も、 TEKLYNX Corporation SAS から書面での許可を受けずに、購入者の 個人的な使用以外の目的で、いかなる手段においても、複 写、複製または送信することはできません。

> ©2022 TEKLYNX Corporation SAS , All rights reserved.

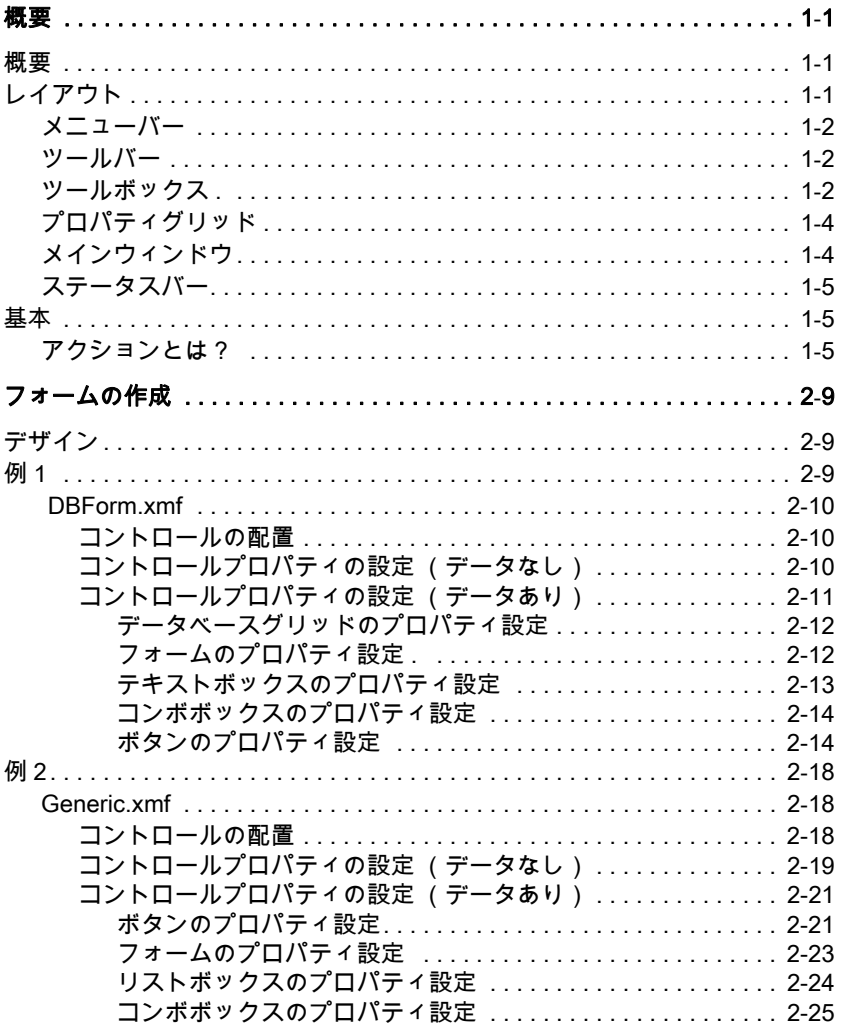

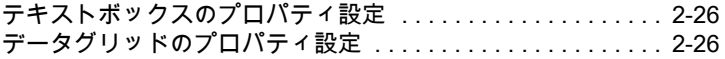

概 要

概要

概要

フォームデザイナーは、データエントリーとラベル印刷ア プリケーションのフロントエンドを素早く設計するビジュ アルデザインツールです。フォームデザイナーは下記の特 長があります。

- ラベルとプリンタータイプの選択
- 印刷プレビュー
- ページとプリンター設定
- データベース接続
- マルチスクリーン/フォームアプリケーション
- 事前定義値とデータコントロール

## <span id="page-4-0"></span>レイアウト

フォームデザイナーは、使いやすく、操作習得のための時 間を大幅に減少させます。フォームデザイナーはメニュー バー、ツールバー、ツールボックス、プロパティグリッド、 メインウィンドウおよびステータスバーから構成されま す。

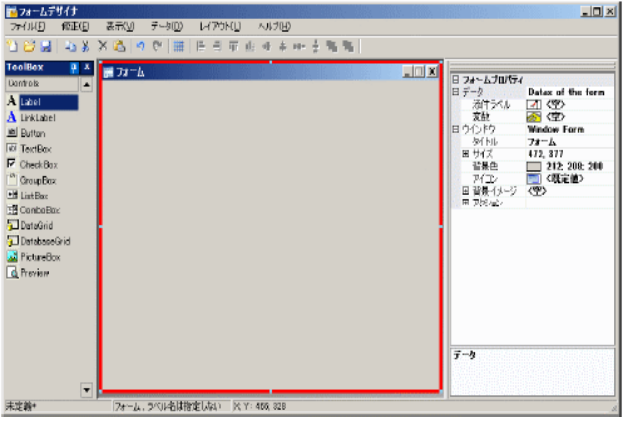

<span id="page-5-0"></span>メニューバー メニューバーはファイル、修正、表示、データ、レイアウ ト、およびヘルプの 6 つの項目から構成されています。項 目をクリックするといろいろな機能を実行するための新し い項目のリストが展開されます。素早くメニュー項目にア クセスするには、メニュー項目に表示されているアンダー ラインの文字と ALT キーを押下します。例えばファイルメ ニューの場合は、ALT+F キーを押下します。

> ファイル(E) 修正(E) 表示(V) データ(D) レイアウト(L) へルプ(H)

<span id="page-5-1"></span>ツールバー 通常、ツールバーはメニューバーの下に位置します。よく 使用される機能をまとめたアイコンから構成されていま す。これらのアイコンをクリックしてフォームデザイナー の機能に素早くアクセスすることができます。

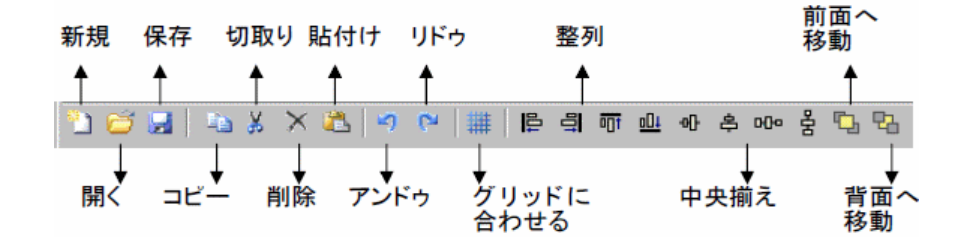

<span id="page-5-2"></span>ツールボックス、ツールボックスは、フォームに追加することができるラベ ル、リンクラベル、ボタン、テキストボックス、チェック ボックス、グループボックス、リストボックス、コンボボ ックス、データグリッド、データベースグリッド、ピクチ

ャーボックス、プレビューの 12 のコントロールから構成さ れています。.

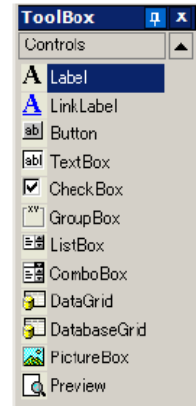

それぞれのコントロールにはそれぞれの用途があります。 それらは固定または可変のデータにリンクすることがで き、アクションと結びつけることができます。 フォームに コントロールを挿入するには、コントロールをクリック し、フォーム上にドラッグ&ドロップします。

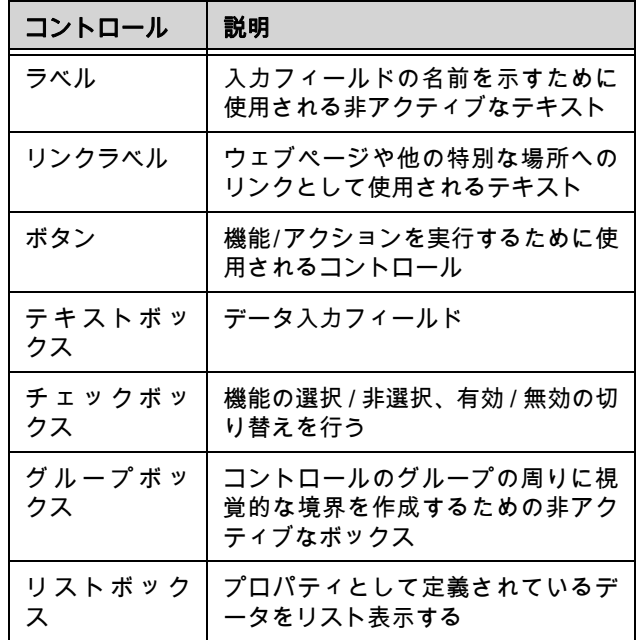

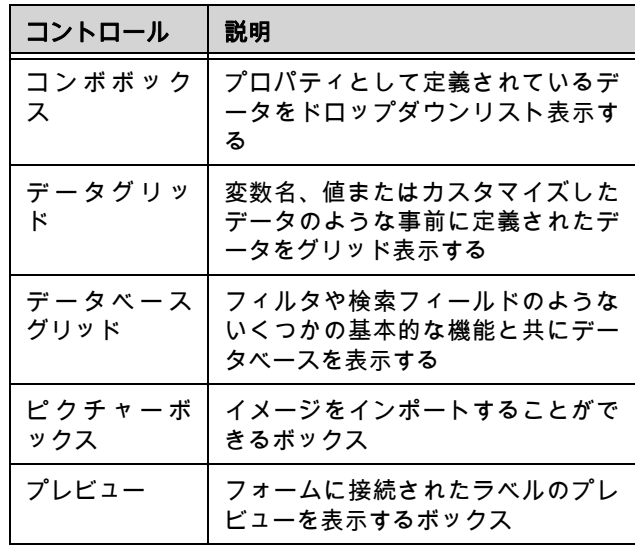

<span id="page-7-0"></span>プロパティグリ ッド

プロパティグリッドは、選択されたコントロールのすべて のプロパティをグリッド表示します。ここでは、コントロ ール名、色、大きさ、アクションのようなコントロールの 属性を変更することができます。それは状況依存ですの で、選択しているコントロールによってプロパティのリス トは異なります。

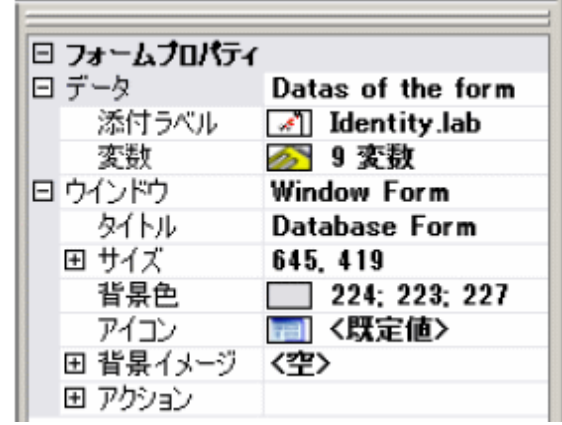

<span id="page-7-1"></span>メインウィンド ウ

メインウィンドウは中央に表示されるワークエリアです。 ここでコントロールを追加し、ラベル印刷のためのデータ 入力フォームを作成します。フォームを作成すると、表示

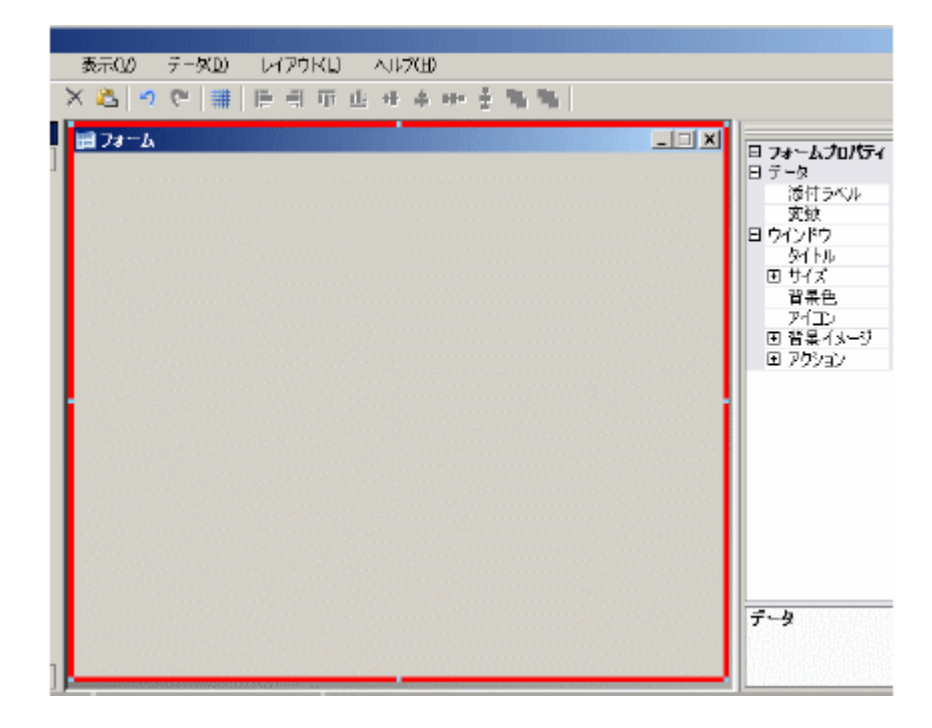

<span id="page-8-0"></span>ステータスバー ステータスバーはポインターの X 座標、 Y 座標、 フォーム 名、選択されているコントロールの基本情報を表示しま す。

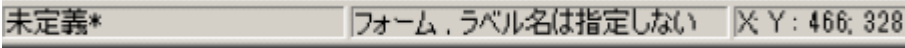

## <span id="page-8-1"></span>基本

アクションと は? アクションはボタンに割り当てられる機能であり、フォー ムをロード/アンロードします。フォームデザイナーに は、作成における時間短縮とプログラミングの必要性を排 除するために、予め定義された 12 のアクションが含まれて います。この中で特定のパラメータが必要なところがあり

ますが、これらも同様に予め定義されています。 .

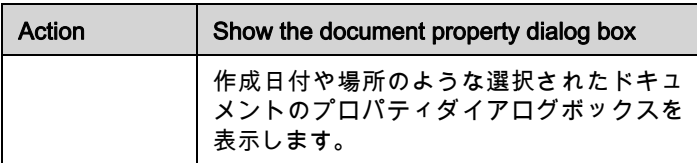

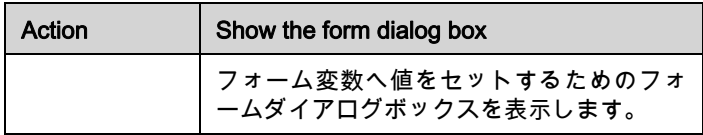

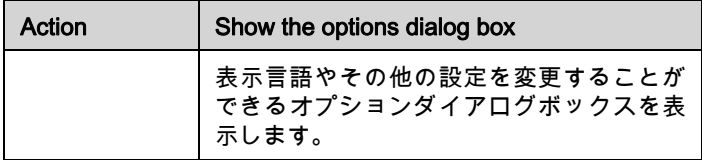

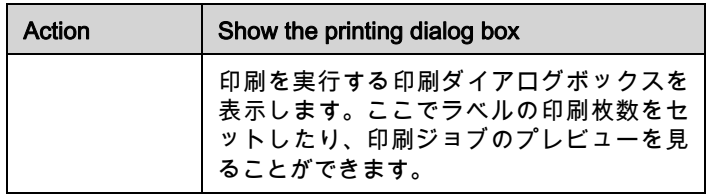

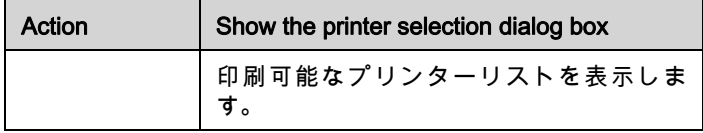

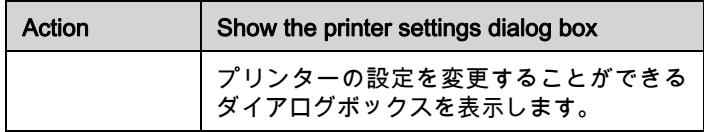

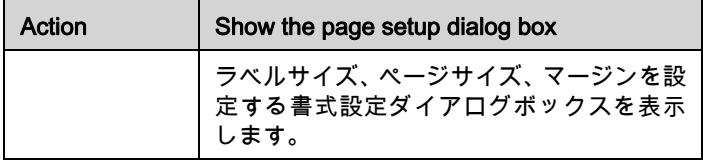

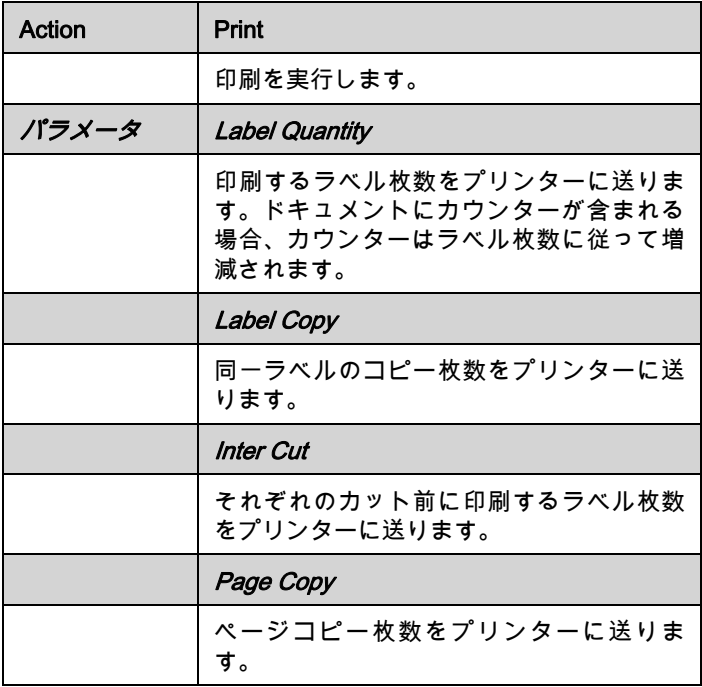

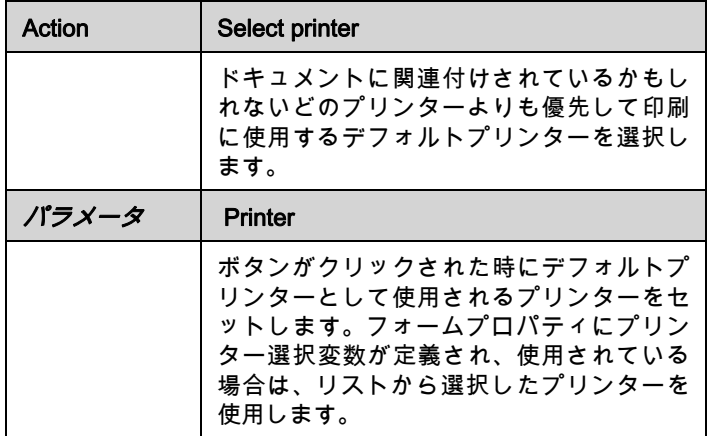

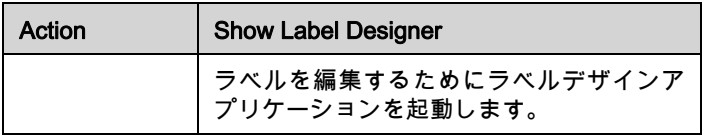

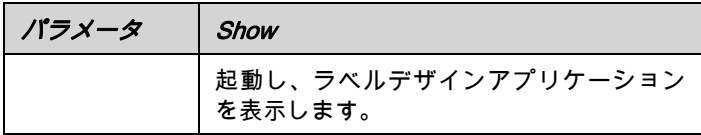

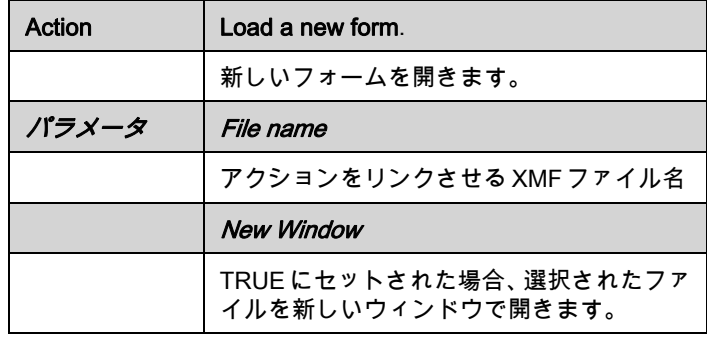

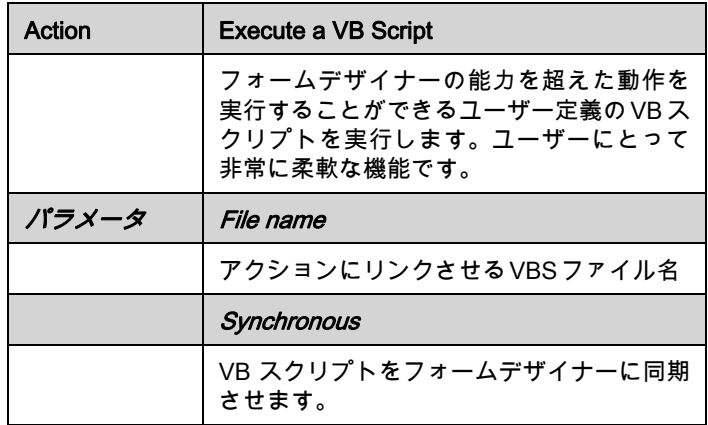

概 要

## <span id="page-12-0"></span>フォームの作成

## <span id="page-12-1"></span>デザイン

フォームデザイナーを使用すればフォームの作成は簡単で す。すべてのコントロールはドラッグ&ドロップによりフ ォームへ追加することができ、それからプロパティグリッ ドにより色、テキスト、アクション等を設定します。 この 章では、DBF.xmf フォームと Generic.xmf フォームの 2 つ の例を用いてフォームの作成方法を解説します。

<span id="page-12-2"></span>例 1

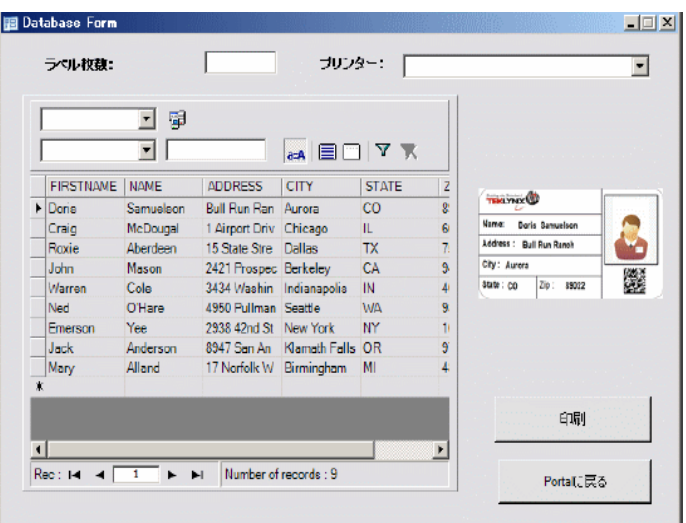

<span id="page-13-0"></span>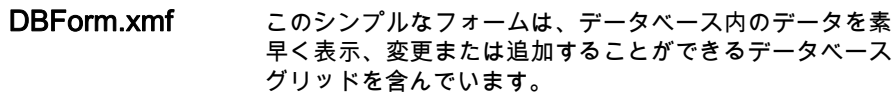

<span id="page-13-1"></span>• コントロールの配 置 この例では、以下のコントロールをドラッグ&ドロップす る必要があります。

- ラベル 2 箇所
- テキストボックス 1 箇所
- コンボボックス 1 箇所
- データベースグリッド 1 箇所
- プレビュー 1 箇所
- ボタン 2 箇所

次の図のように配置します。.

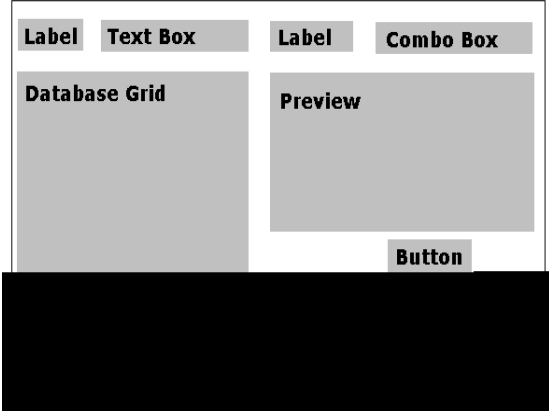

<span id="page-13-2"></span>• コントロールプロ パティの設定 (デー タなし)

プロパティグリッドがスクリーン右側に表示されますの で、コントロールのプロパティの設定は簡単です。プロパ ティグリッドが表示されない場合は、表示>プロパティグ リッド メニューを選択します。

フォーム上でコントロールを選択すると、関連したプロパ ティのリストがプロパティグリッドに表示されます。

**1** 次のようにラベルプロパティを設定します:

- 名前:lblLabelNumber
- 内容 > タイプ: 固定オブジェクト
- 内容 > 値: ラベル枚数:
- フォント名: MS P ゴシック
- フォントサイズ: 9
- フォント強調: True
- 名前: lblPrinter
- 内容 > タイプ: 固定オブジェクト
- 内容 > 値: プリンター:
- フォント名: MS P ゴシック
- フォントサイズ: 9
- フォント強調: False
- **2** 次のようにプレビュープロパティを設定します:
	- 名前: prvPreview
	- 内容 > タイプ:固定オブジェクト
	- 内容 > 値: Preview
- **3** 次のようにデータベースグリッドプロパティを設定しま す:
	- 名前: dbgDatabase
	- 内容 > タイプ:固定オブジェクト
	- 内容 > 値: DataBaseGrid
- **4** 次のようにテキストボックスプロパティを設定します: **•** 名前: txbQty

## メモ インプットマスク

インプットマスクはフォームへの手動入力の制御方法で す。キーボードで入力されたそれぞれの文字は、フォーマ ット文字列内の 1 文字に該当すべきです。

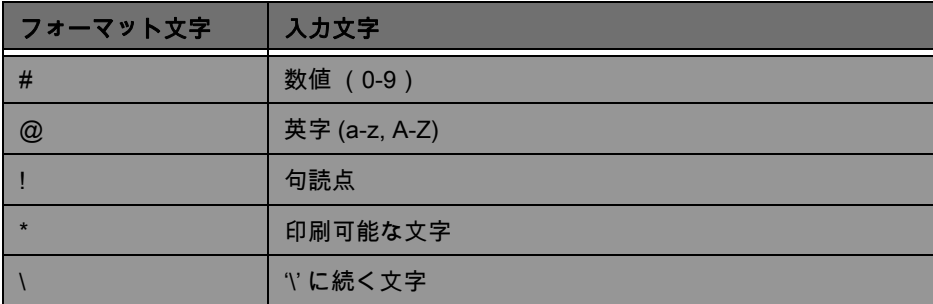

**5** 次のようにコンボボックスプロパティを設定します:

**•** 名前:cbxPrinter

**6** 次のようにボタンプロパティを設定します:

- 名前 : btnPrint
- 内容 > タイプ:固定オブジェクト
- 内容 > 値: 印刷

2 番目のボタンは

- 名前:btnPortal
- 内容 > タイプ:固定オブジェクト
- 内容 > 値: Portal に戻る

• コントロールプロ パティの設定 (デー タあり)

いくつかのコントロールはさらに多くのテキストプロパテ ィ設定を要求します。ボタンはアクションを、グリッドは データを、そしてボックスは変数を必要とします。次の数 ステップが …

## <span id="page-15-0"></span>データベースグリッドのプロパティ設定

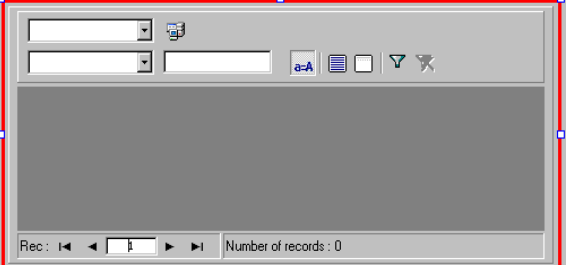

データベースグリッドは事前に選択されたデータベースを 表示します。選択された行がプレビューボックスで関連付 けられたラベルを表示します。データベースグリッドでは 追加、削除、フィルタおよび情報の検索を行うことができ ます。

**•** データベース > 接続: ドロップダウンメニューから Batcher を選択

**•** データベース > テーブル: ドロップダウンメニューか ら PrintJob を選択

### メモ

データベース > 接続では、リンクされたデータベー スのリストから選択、または新しいデータベースを追

加することができます。後者は ' データベース接続の 追加 ' ウィザードを起動します。

## <span id="page-16-0"></span>フォームのプロパティ設定

フォームはツールボックスには表示されませんが、他と同 様に設定可能なコントロールです。

**•** 添付ラベル:Identity.lab

**•** 変数: 7 個の変数 が自動的にこのフィールドに追加さ れます。7 個の変数はラベルに付加されているデータベ ースから受け取られるラベル変数です。これに印刷に 使用するデフォルトプリンターと実際に印刷する枚数 を設定するための 2 個のフォーム変数を追加します。

これらの 2 個の新しい変数を追加します。

- **1** 変数フィールドから下矢印をクリックします。
- **2** フォーム変数と題されたセクション内で追加をクリック します。

**3** Printer を入力し、OK をクリックします。

**4** 同様にステップ2と3を繰り返してQTYを作成します。

フォームプロパティグリッドに戻ると、変数が 9 個になっ ていることを確認できます。 .

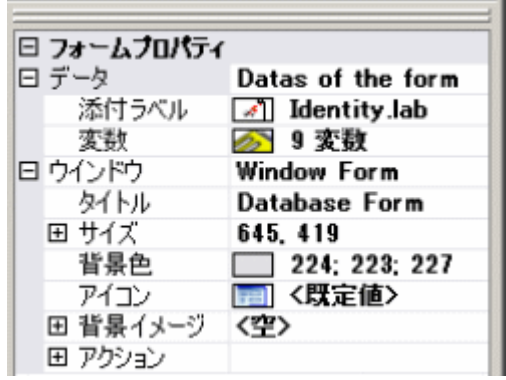

## <span id="page-17-0"></span>テキストボックスのプロパティ設定

テキストボックスは、何枚のラベルコピーを印刷するのか をプリンターに告げるために使用されます。ユーザーによ って入力された数量はコピー数として定義されます。も し、ラベル上にカウンターが存在するならば、カウンター はそれぞれのラベルコピーで増減します。

**•** 内容 > タイプ: 可変オブジェクト

**•** 内容 > 値: ドロップダウンリストから QTY を選択 (こ の変数はフォームプロパティで作成されました)

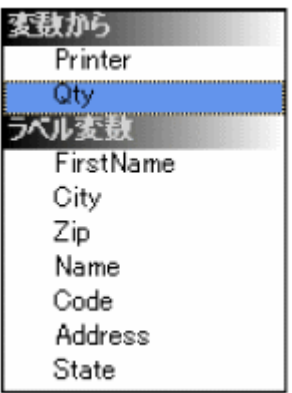

## <span id="page-17-1"></span>コンボボックスのプロパティ設定

コンボボックスは事前に定義されたリストからプリンター を選択するために使用されます。プロパティを設定するに は:

- 内容 > タイプ: 可変オブジェクト
- 内容 > 値: ドロップダウンリストから Printer を選択 (
- この変数はフォームプロパティで作成されました)
- データ > タイプ: プリンター
- データ > 値 > プリンターの種類: THT

## <span id="page-17-2"></span>ボタンのプロパティ設定

ボタンは単に名前やフォントのような標準的なテキストプ ロパティを要求するだけではなく、アクションも必要とし ます。フォームデザイナーはボタンプロパティグリッドに おいてアクションの一般的なリストから選択することが可 能なアクションフィールドを含んでいます。これらのアク ションは、利便性、複雑なプログラミングの必要性の排 除、そしてエラーの可能性の低減を目的として予め定義、 作成されています。

- **1** 印刷ボタンをクリックします。(btnPrint)
- **2 アクション欄の 【 】ボタンをクリックします。ダイアロ** グボックスが表示されます。
- **3** 追加ボタンをクリックします。
- **4** 説明欄の下矢印をクリックし、Select Printer を選択しま す。続いて 1 個のパラメータを定義します。
- 5 パラメータ欄の ... タンをクリックします。ダイアログ ボックスが表示されます。
- **6** タイプに Variable を設定します。
- **7** 値に Printer を設定します。(ドロップダウンリストから 選択します。Printer はフォームプロパティで作成された 変数です。)
- **8** 元のアクション画面に戻り、追加ボタンをクリックしま す。
- **9** 説明欄の下矢印をクリックし、Print を選択します。続い て 4 個のパラメータを定義します。
	- Label Quantity: タイプに Variable、値に Qty を設定し ます。 ( ドロップダウンリストから選択します。Qty は フォームプロパティで作成された変数です。)
	- Label Copy: デフォルト設定のままとします。
	- Inter Cut: デフォルト設定のままとします。
	- Page Copy: デフォルト設定のままとします。

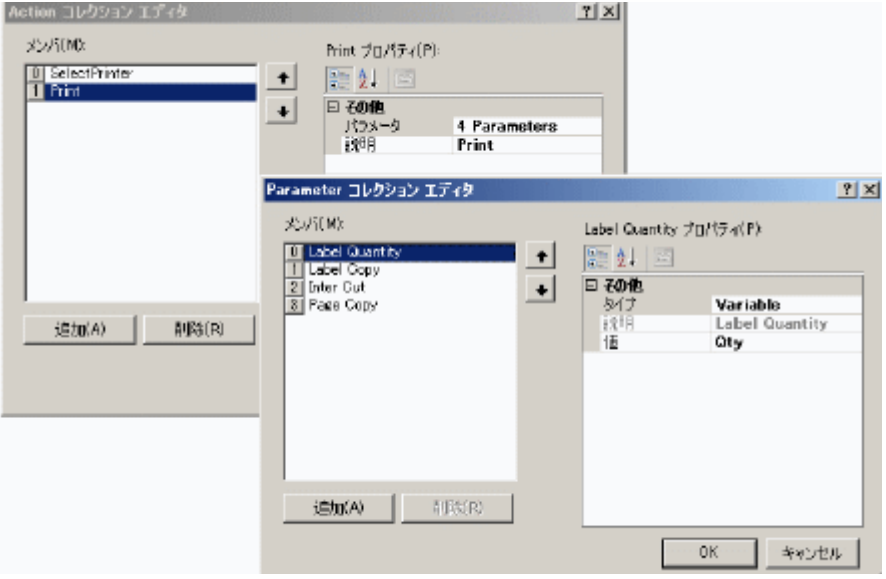

**10** OK ボタンをクリックします。

印刷ボタンは、ユーザーによって txtQty に定義されたラベ ル枚数を印刷するように設定されました。(カウンターが 存在するなら)ラベルのカウンターはそれ相応に増加しま す。

- **1** Portal に戻るボタンをクリックします。(btnPortal)
- 2 アクション欄の ... ボタンをクリックします。ダイアロ グボックスが表示されます。
- **3** 説明欄の下矢印をクリックし、Load a new form をドロッ プダウンリストから選択します。続いて 2 個のパラメー タを定義します。
	- File Name: タイプにFixed、値にMainMenu.xmfを設定 します。
	- New Window: タイプは Fixed、値は空欄にします。

Portal に戻るボタンは、プリンターの選択、設定の変更、 プリンター管理、ページ設定変更および他のフォームのナ ビゲートを行う MainMenu.xmf を開くように設定されまし た。

## <span id="page-21-0"></span>例 2

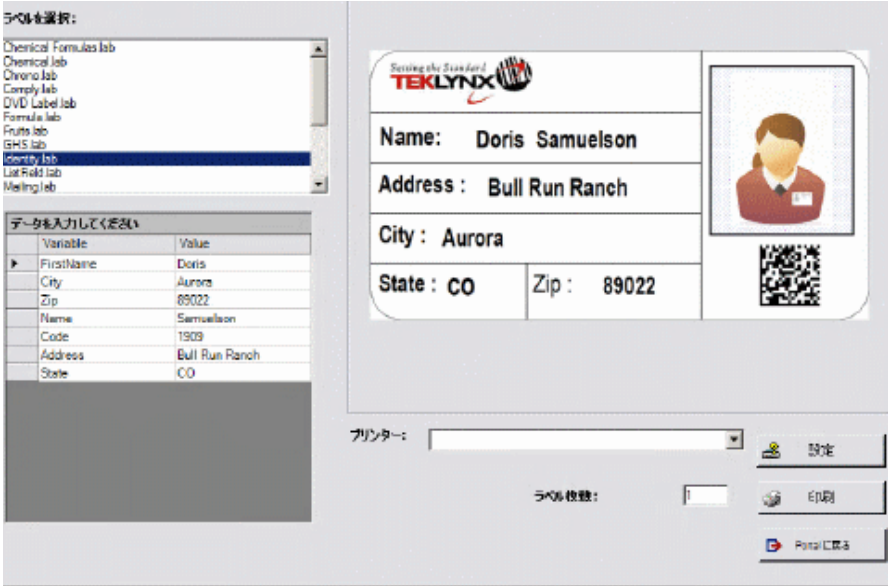

<span id="page-21-1"></span>Generic.xmf このフォームでは、フォームデザイナーのさらなる優れた 機能を見ることができます。(リストからのラベル選択、 データ変数の表示、ラベルのプレビュー、ラベルコピー枚 数の選択、使用プリンターの選択)

#### <span id="page-21-2"></span>• コントロールの配 置 この例では、以下のコントロールをドラッグ&ドロップす る必要があります。

- ラベル 3 箇所
- リンクラベル 1 箇所
- ピクチャーボックス 1 箇所
- ボタン 3 箇所
- テキストボックス 1 箇所
- リストボックス 1 箇所
- コンボボックス 1 箇所
- グループボックス 1 箇所
- プレビュー 1 箇所
- データグリッド 1 箇所

次の図のように配置します。

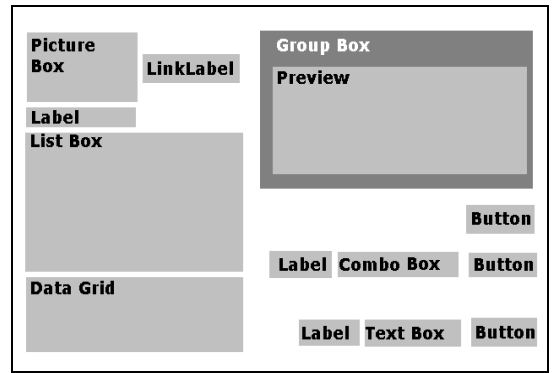

タなし)

• **コントロールプロ** フォーム上でコントロールを選択すると、関連したプロパ **パティの設定 (デー** ティのリストがプロパティグリッドに表示されます。

**1** 次のようにラベルプロパティを設定します:

- 名前: lblSelect
- 内容 > タイプ: 固定オブジェクト
- 内容 > 値: ラベルを選択:
- フォント名: MS P ゴシック
- フォントサイズ: 9
- フォント強調:True
- 名前:lblPrinter
- 内容 > タイプ: 固定オブジェクト
- 内容 > 値: プリンター:
- フォント名: MS P ゴシック
- フォントサイズ: 9
- フォント強調: True
- 名前: lblQty
- 内容 > タイプ: 固定オブジェクト
- 内容 > 値: ラベル枚数:
- フォント名: MS P ゴシック
- フォントサイズ: 9
- フォント強調: True
- **2** 次のようにピクチャーボックスプロパティを設定しま す:

**•** 名前:picRandD

**•** イメージファイル名: RandD.jpg (下矢印をクリッ クしてダイアログボックスを表示し、ソフトウェアフ ォルダ内のアイコンフォルダからファイルを選択しま す)

- 位置合わせ:TopCenter
- 枠サイズに変形 : OriginSize

**3** 次のようにリンクラベルプロパティを設定します :

- 名前 : llblyourwebsite
- 内容 > タイプ: 固定オブジェクト
- 内容 > 値:yourwebsite.com
- フォント名: MS P ゴシック
- フォントサイズ: 9
- フォント強調: False
- URL ナビゲート: http://www.yourwebsite.com

**4** 次のようにグループボックスプロパティを設定します:

- 名前 : gbxPreview
- 内容 > タイプ: 固定オブジェクト
- 内容 > 値: Preview

**5** 次のようにボタンプロパティを設定します:

- 名前 : btnSetting
- 内容 > タイプ: 固定オブジェクト
- 内容 > 値: Settings
- イメージファイル名:: pagesetup.bmp

## **•** 名前 : btnPrint

- 内容 > タイプ: 固定オブジェクト
- 内容 > 値: 印刷
- 名前 : btnPortal
- 内容 > タイプ: 固定オブジェクト
- 内容 > 値: Back to Portal

**6** 次のようにプレビュープロパティを設定します:

### **•** 名前 : prvLabel

**7** 次のようにリストボックスプロパティを設定します:

### **•** 名前 : lbxLabels

**8** 次のようにテキストボックスプロパティを設定します:

## **•** 名前 : tbxQty

**9** 次のようにコンボボックスプロパティを設定します:

## **•** 名前 : cbxPrinters

**10** 次のようにデータグリッドプロパティを設定します:

**•** 名前 : dgdVariables

ボタンのプロパティ設定

• コントロールプロ パティの設定 (デー

タあり)

**1** 設定ボタンをクリックします。(btnSettings)

2 アクション欄の **| ポ**タンをクリックします。ダイアロ グボックスが表示されます .

追加ボタンをクリックします。

- **3** 説明欄の下矢印をクリックし、Show the printer selection dialog box をドロップダウンリストから選択します。
- **4** OK ボタンをクリックします。

設定ボタンは、印刷に使用するプリンターを選択するダイ アログボックスを開くように設定されました。(コンボボ ックスのプロパティ設定を参照)

- **1** 印刷ボタンをクリックします。(btnPrint)
- 2 アクション欄の || ボタンをクリックします。ダイアロ グボックスが表示されます。

追加ボタンをクリックします。

- **3** 説明欄の下矢印をクリックし、Print をドロップダウンリ ストから選択します。続いて 4 個のパラメータを定義し ます。
- 4 パラメータ欄の || ボタンをクリックします。
- Label Quantity: デフォルト設定のままとします。
- Label Copy: デフォルト設定のままとします。
- Inter Cut: デフォルト設定のままとします。
- Page Copy: デフォルト設定のままとします。

**5** OK ボタンをクリックします。

印刷ボタンは、選択されたラベルを印刷するように設定さ れました。

- **1** Portal に戻るボタンをクリックします。(btnPortal)
- 2 アクション欄の **….** ボタンをクリックします。ダイアロ グボックスが表示されます。 .
- **3** 説明欄の下矢印をクリックし、Load a new form をドロッ プダウンリストから選択します。続いて 2 個のパラメー タを定義します。
	- File Name: タイプに Fixed、値に MainMenu.xmf を設 定します。
	- New Window: タイプに Fixed、値に True を設定しま す。
- **4** OK ボタンをクリックします。

Portal に戻るボタンは、プリンターの選択、設定の変更、 プリンター管理、ページ設定変更および他のフォームのナ ビゲートを行う MainMenu.xmf を開くように設定されまし た。

## <span id="page-25-0"></span>フォームのプロパティ設定

この例を実現するためには、ラベルのリストを表示するリ ストボックスが必要であることに気付くと思います。固定 の添付ラベルがありませんのでラベル選択のための変数が 必要となります。

このフォームではさらに2つの変数が必要です。 ドロップ ダウンコンボボックスから選択されるプリンター選択変数 と印刷時のラベルコピー枚数としてテキストボックスで定 義されるラベル枚数変数です。

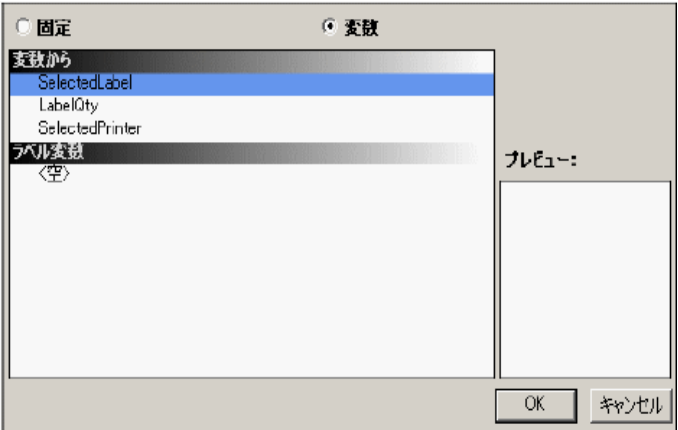

フォーム変数を作成するには:

- **1** フォームプロパティグリッドの変数欄の下矢印をクリッ クします。ダイアログボックスが表示されます。
- **2** フォーム変数下の追加ボタンをクリックします。
- **3** 名前に Label Selection と入力します。
- **4** 2、3 を繰り返して Printer Selection と Label Quantity 変数 を作成します。

これらの変数はリストボックス、テキストボックス、コン ボボックスを定義する際に必要となります。前述したとお り、固定の添付されているラベルがありませんが、ラベル が添付される必要があります。そうするために

**1** フォームプロパティグリッドの添付ラベル欄の下矢印を クリックします。

ダイアログボックスが表示されます。

**2** 特定のラベルを添付する必要はないので変数を選択しま す。

先ほど設定したフォーム変数のリストを表示するダイアロ グボックスに変わります。

**3** Label Selection 変数を選択し、OK ボタンをクリックしま す。

## リストボックスのプロパティ設定

リストボックスは印刷可能なすべての .lab ラベルを表示す るために使用されます。

- **1** プロパティグリッドで、内容 > タイプをクリックし、変 数オブジェクトとして定義します。
- **2** 内容 > 値をクリックし、Label Selection として定義しま す。
- **3** データ > タイプをクリックし、ディレクトリを選択しま す。リストボックスの情報は特定のディレクトリから取 得されます。
- **4** データ > 値 > Folder の下矢印をクリックします。ダイア ログボックスが表示されます。
- **5** 固定を選択し、ソフトウェアディレクトリでラベルフォ ルダーを探します。
- **6** OK ボタンをクリックします。
- **7** データ > 値 > フィルタでラベルフォルダーに存在するす べてのラベルを選択するために \*.lab と入力します。

<span id="page-27-0"></span>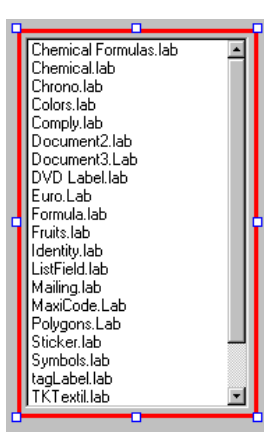

## コンボボックスのプロパティ設定

コンボボックスは事前に定義されたリストからプリンター を選択するために使用されます。

- **1** 内容 > タイプをクリックし、変数オブジェクトとして定 義します。
- **2** 内容 > 値をクリックし Printer Selection として定義しま す。
- **3** データ > タイプ をクリックしプリンターを選択します。
- **4** データ > 値 > プリンターの種類をクリックし、Windows を選択します。

これはワークステーションあるいはネットワークの上に配 置された Windows プリンターのリストを表示します。 .

ブリンター: Microsoft XPS Document Writer XPSPort: HP LaserJet 4100 Series PCL6 172 22 60 30 Fax SHRFAX: Brady TLS PC Link.COM1: Brady TLS 2200 COM1: ¥¥voks2001¥iR C3580 LIPSLX.IP 172.22.60.44

## <span id="page-28-0"></span>テキストボックスのプロパティ設定

このテキストボックスは、何枚のラベルコピーを印刷する かをプリンターに通知するために使用されます。 ユーザー によってテキストボックスに入力された数値はコピー枚数 を意味します。 もしカウンターがラベルの上に存在するな らば、カウンターはそれぞれのラベルコピーで増加しま す。

- **1** 内容 > タイプをクリックし、変数オブジェクト として設 定します。
- <span id="page-28-1"></span>**2** 内容 > 値 をクリックし、Label Quantity を選択します。

## データグリッドのプロパティ設定

データグリッドはその変数名とともに選択されたラベルか らデータを表示します。

- **1** 内容 > タイプをクリックし、固定オブジェクトとして設 定します。
- **2** データをクリックし、Table として設定します。
- **3** データ > タイプ をクリックし、ラベル変数として設定し ます。
- **4** データ > テーブル > タイトルをクリックし、データを入 力してくださいと入力します。

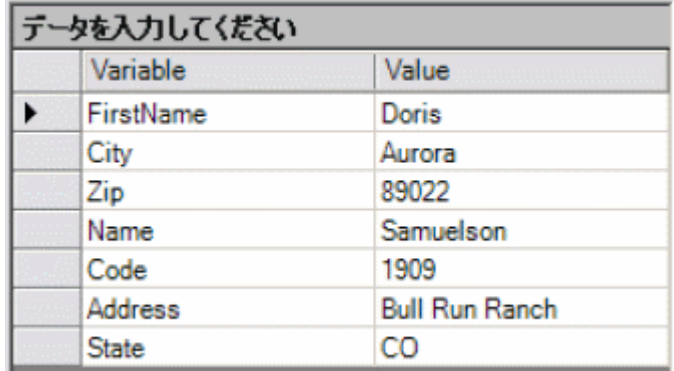

これらのすべてのステップを実行した後、表示 > 実行、ま たは F4 キーを押下してフォームを実行し、すべてが適切 に動作しているかをご確認ください。

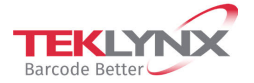

France  $+33(0)$  562 601 080 **Singapore**<br>+65 6908 0960

**United States**<br>+1 (414) 837 4800

Copyright 2022 TEKLYNX Corporation SAS. All rights reserved. LABEL MATRIX, LABELVIEW, CODESOFT, LABEL ARCHIVE, SENTINEL, PRINT<br>MODULE, BACKTRACK, TEKLYNX CENTRAL, TEKLYNX, and Barcode Better are trademarks or registered tr

**Germany**<br>+49 (0) 2103 2526 0

剑 **Microsoft** Partner nt Software Vendor (ISV)

www.teklynx.com